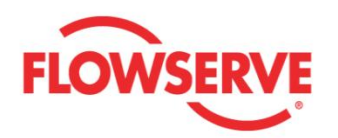

# **ValveSight™ DTM Quick Start Guide** *For Logix® Positioners with HART®*

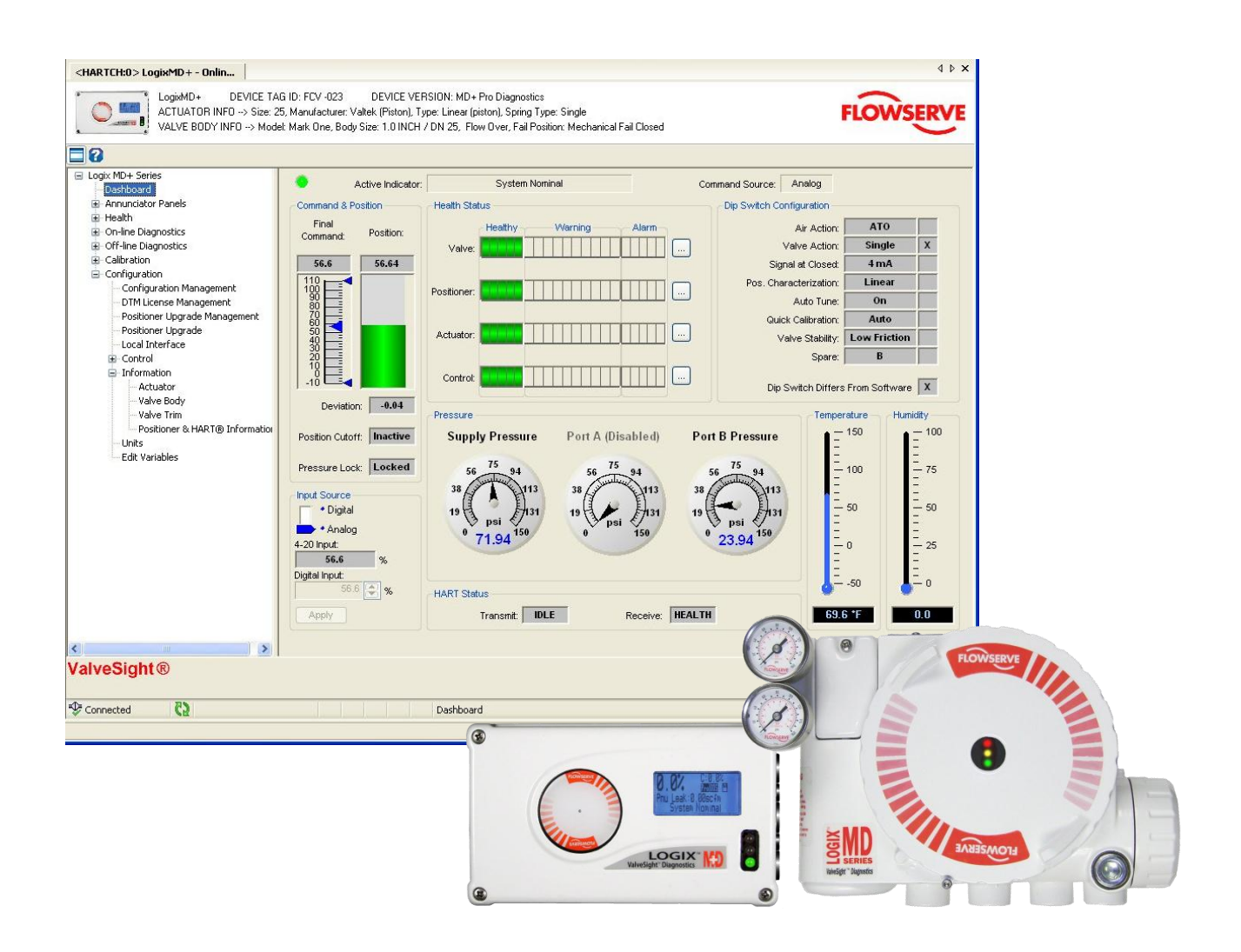

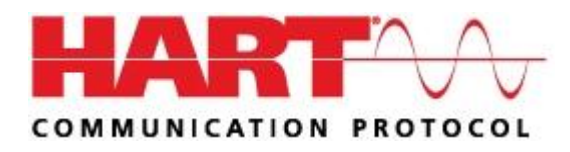

**Experience In Motion** 

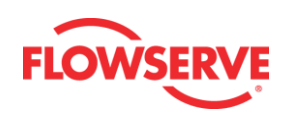

# **Contents**

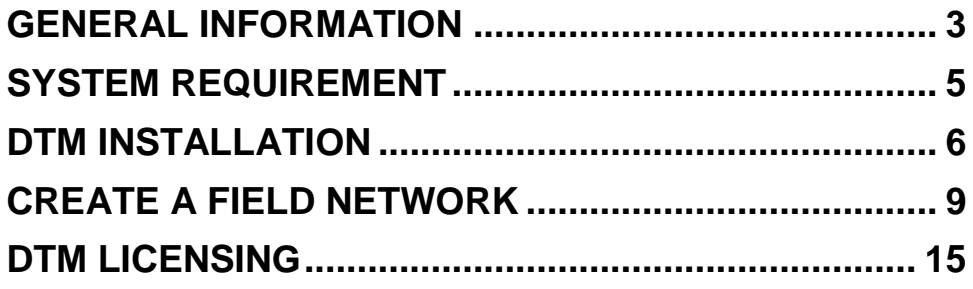

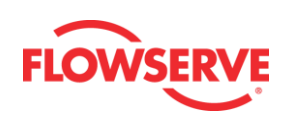

# <span id="page-2-0"></span>**General Information**

## **Logix DTM**

Welcome to the Flowserve ValveSight® DTM for the Logix series of digital positioners. This package offers unparalleled functionality for configuring, calibrating, maintaining and diagnosing control valve operation.

## **This Document**

This document details the installation and functions of the ValveSight**®** Device Type Manager (ValveSight DTM) for the Logix**®** series of digital positioners including the Logix 520MD+, 520MD, and 3200MD.

## **Qualified Personnel**

Qualified personnel are people who, on account of their training, experience and instruction and their knowledge of relevant standards, specifications, accident prevention regulations and operating conditions, have been authorized by those responsible for the safety of the plant to perform the necessary work and who can recognize and avoid possible dangers.

Additionally, product users and maintenance personnel should thoroughly review the Logix MD+ Series Digital Positioner Instruction, Operation, Maintenance and Safety Manual prior to installing, operating, or performing maintenance on the valve or positioner.

## **System Disclaimer**

The installation instructions herein show an example of how to install, navigate, or commission the ValveSight Logix MD+ DTM in a WINDOWS 7 64 bit operating system, using the fdtCONTAINER FRAME Application. Any variation of operating system and/or FRAME application may result in a different procedure to install, operate, or commission the ValveSight Software.

# **Terms Concerning Safety**

The safety terms DANGER, CAUTION and NOTE are used in these instructions to highlight particular dangers and/or to provide additional information on aspects that may not be readily apparent.

To avoid possible injury to personnel or damage to valve parts, DANGER and CAUTION notes must be strictly followed. Modifying this product, substituting nonfactory parts or using maintenance procedures other than outlined could drastically affect performance and be hazardous to personnel and equipment, and may void existing warranties.

**NOTE:** *indicates and provides additional technical information, which may not be very obvious even to qualified personnel.*

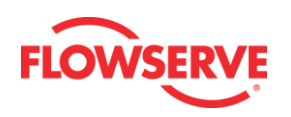

**CAUTION:** *Indicates that minor personal injury and/or property damage can occur if proper precautions are not taken.*

**DANGER:** *Indicates that death, severe personal injury and/or substantial property damage can occur if proper precautions are not taken.*

Compliance with other, not particularly emphasized notes, with regard to transport, assembly, operation and maintenance and with regard to technical documentation (e.g., in the operating instruction, product documentation or on the product itself) is essential, in order to avoid faults, which in themselves might directly or indirectly cause severe personal injury or property damage.

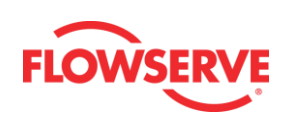

# <span id="page-4-0"></span>**System Requirement**

## **Computer System**

The ValveSight**®** DTM has been successfully tested with the following Operating System with a minimum of 512 M RAM:

- Windows XP
- Windows 7

## **Power Supply**

• Non-filtered, 4-20 mA

## **Modem**

- IFAC HART Modem
- Viator RS 232 Serial HART Modem
- UX Multiplexor

## **Communication DTM**

- CodeWrite COMM DTM
- M&M OEM HART COMM DTM (recommended)
- Yokogawa COMM DTM
- ABB COMM DTM

## **FRAMES**

The ValveSight Logix MD+ DTM has been successfully tested in the following FRAME Applications:

- fdtCONTAINER FRAME Application
- PactWare (Point to Point) FRAME Application

# **DD Testing**

The DD has been successfully tested on the following system components:

- HART Tokenizer Version 6
- $\bullet$  SDC-625
- 475 HandHeld

## **Certifications**

- Logix MD+ DTM Certification with FDT Group will be performed after field trial tests.
- DD Certification with the HART foundation will be performed after field trial tests.

# **System Assumptions**

This Quick Start Guide document will assume that you already have the FRAME Application and Communication DTM installed.

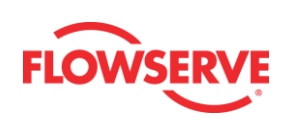

# <span id="page-5-0"></span>**DTM Installation**

Please log in to the Flowserve Site (www.valvesight.com) or open the CD to download the Logix MD+ ValveSight DTM, FdtCONTAINER, or HART COMM DTM Installs. These installs will allow you to install the ValveSight Logix MD+ DTM, FRAME application, and COMM DTM respectively.

NOTE: This document will ONLY cover the installation of the Logix 520MD+ ValveSight DTM.

Follow the installation instructions  $\overline{ds}$  setup - ValveSight LogidMD+ DTM

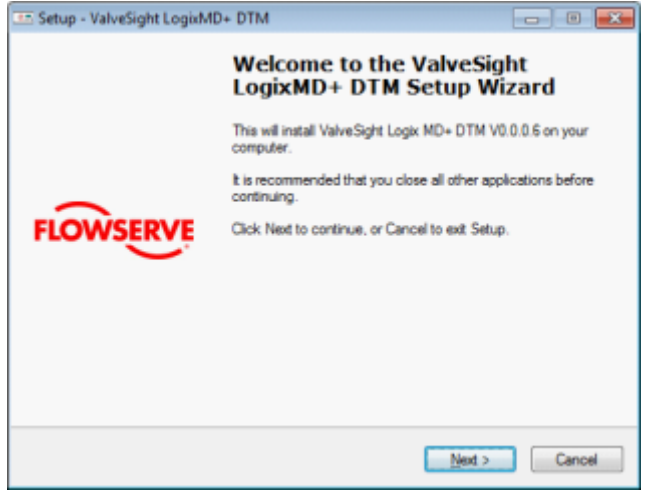

# **Frame and COMM DTM Install**

If you do not have the FRAME Application or the HART Communication DTM installed, check the two boxes below and follow the installation instruction for both Frame and Communication DTM, else uncheck the already installed component.

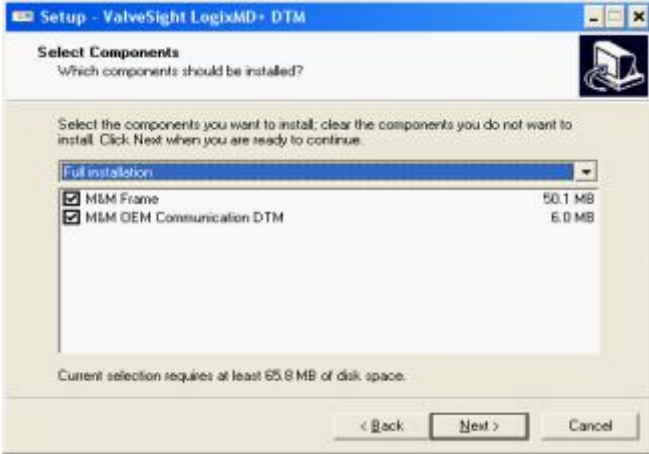

# **Runtime Libraries**

The ValveSight installation will check to see if the computer already has the necessary Microsoft Libraries, else it will prompt you to install the Libraries. Select

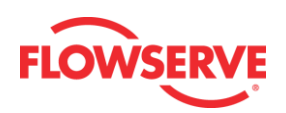

"Yes" on the following pages.

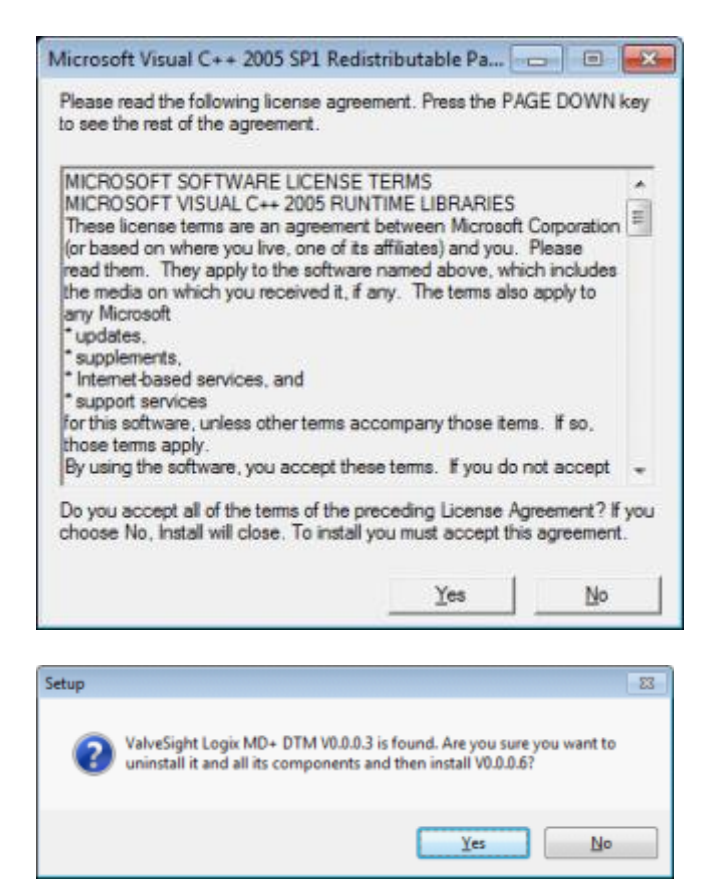

# **Resuming ValveSight Install**

Once the install complete the installation and the Dongle and the Microsoft Runtime Libraries it will resume the installation of the DTM. Click Next

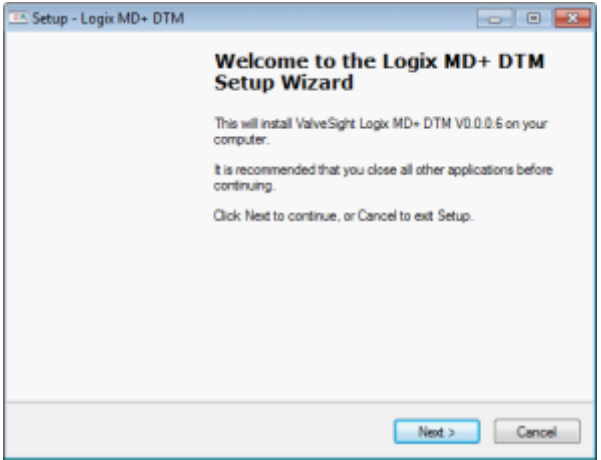

## **Accept the Agreement**

Read and accept the agreement, then click next.

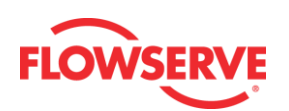

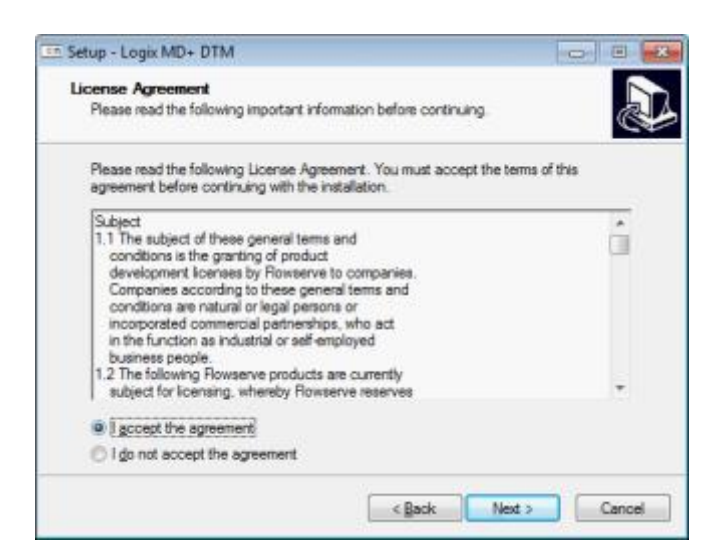

# Select DTM destination

Browse and select the location where the DTM will install:

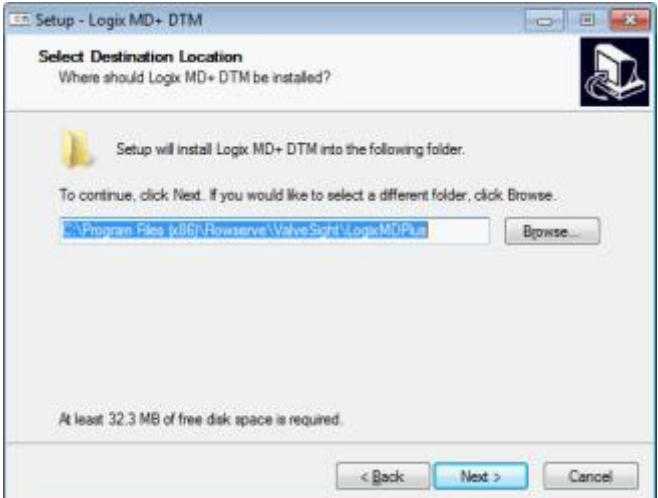

Follow and complete the installation as prompted.

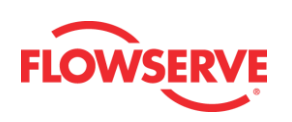

# <span id="page-8-0"></span>**Create a Field Network**

#### **HART Modem**

- $\bullet$  If the modem is a serial port, move on to the next step
- The USB Modem requires that you install the driver for it. Make sure you remember what slot you put the USB Driver, in case you unplug and plug in a different slot you will need to install the driver for the different slot.
- Right Click on My Computer and select Manage.
- Click on Device Manager and select Ports
- Check what port the modem was installed

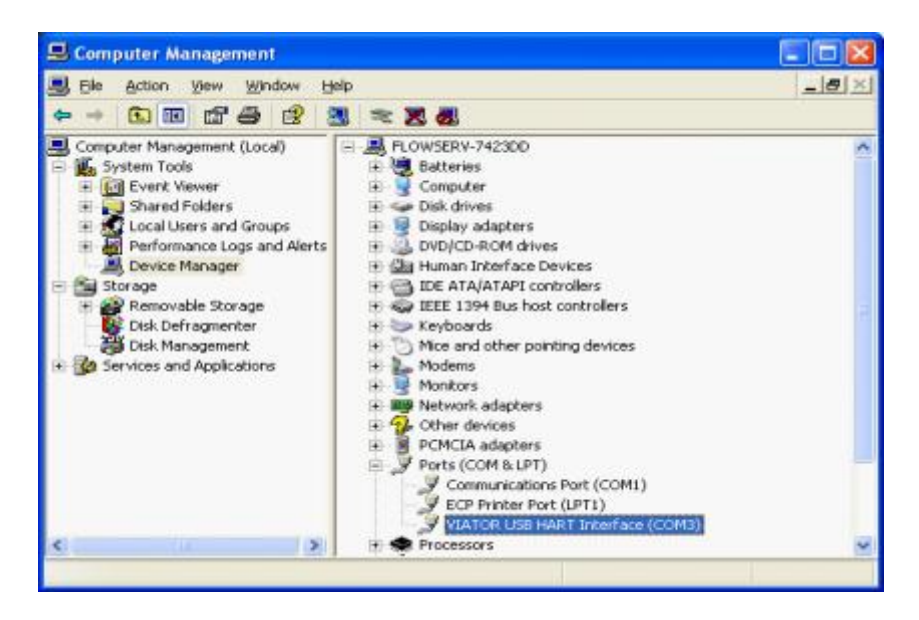

## **Create a Field Network**

The remainder of the Quick Start Guide will give instructions on how to create a Field Network using the fdtCONTAINER FRAME Application.

#### **Device Catalog**

Double click on the FDT Container, which is the M&M • Frame to open it. You will see a widow on the right of the page called "Device Catalog". At the bottom of the page, click on Update. This should allow the Frame to identify both the COMM DTM and the ValveSight DTM.

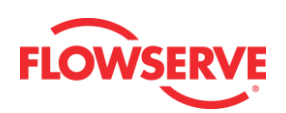

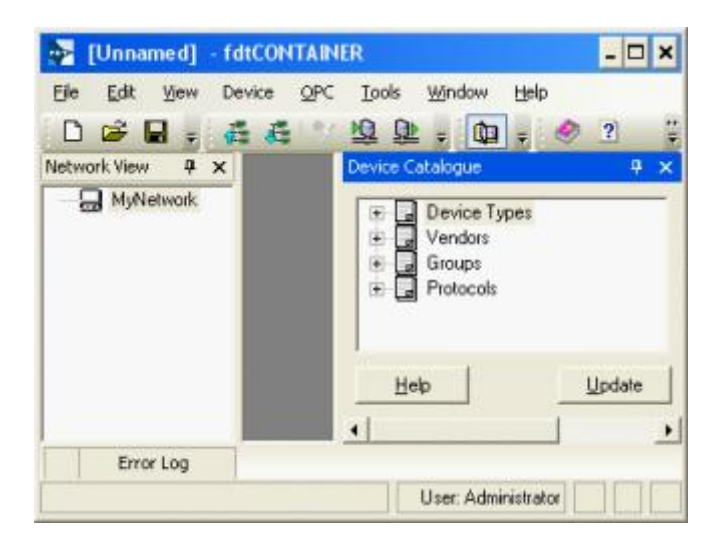

#### **Add the COMM DTM**

On the left side of the page you will see a window "Network View". Right click on the My Network icon. Select "Add…"

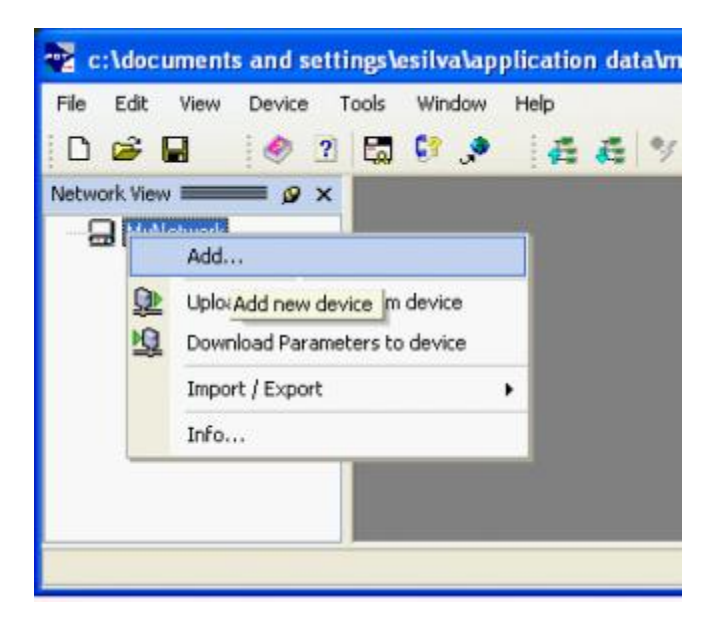

To configure the communication port, right click the OEM HART Communication DTM in the "Network Views" window. Select "Configuration".

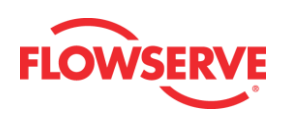

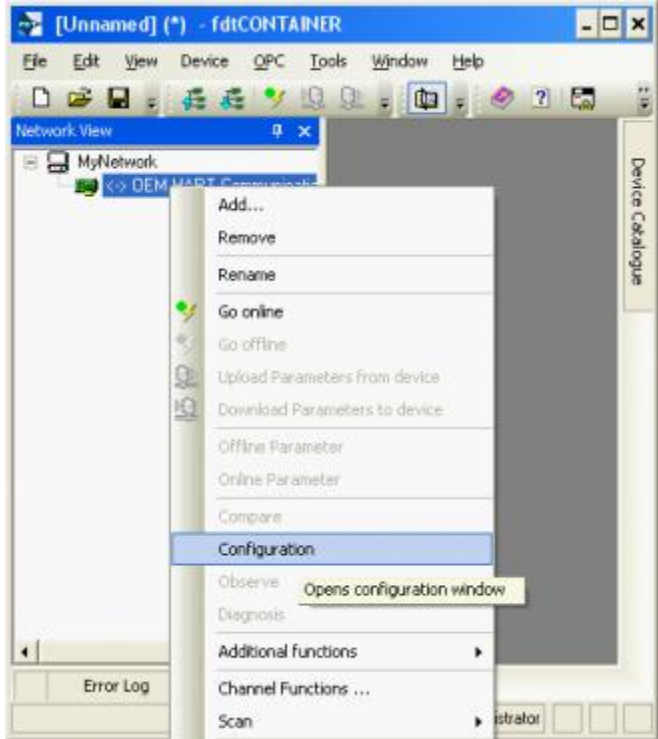

## **Set Port Address**

- Select the correct port where the modem is installed.
- Check with the modem manufacturer to select the correct "Access Mode".
- Under the "Communications Mode", set the correct "Access Mode"
- Click the Apply or Ok button to apply modem configuration changes.

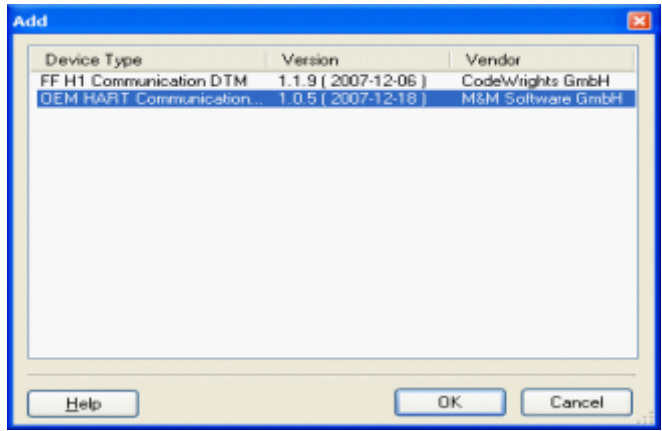

## **Add ValveSight Logix MD+ DTM**

To add the ValveSight Logix MD+ DTM, right click on the OEM HART Communication DTM in the "Network Views" window and select "Add".

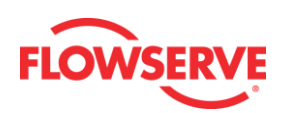

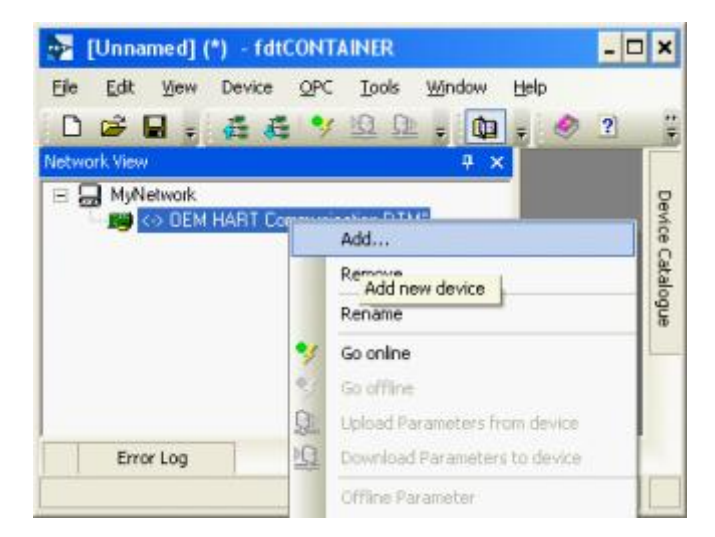

# Select the "LogixMD+"

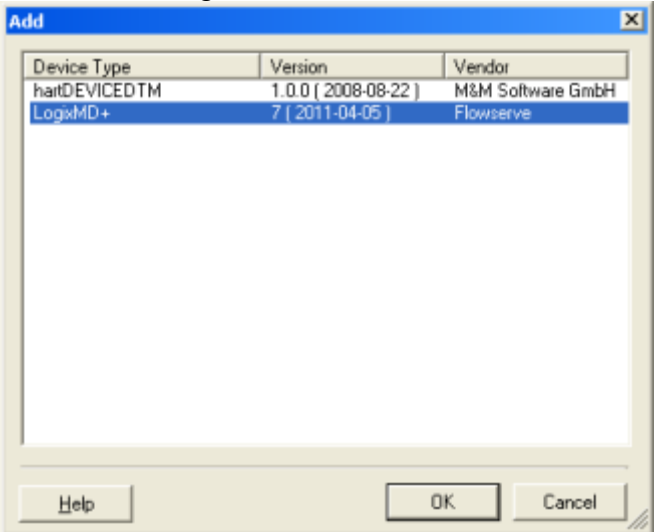

**Optional**: Save the project to your desktop or somewhere easy to remember. This will save you time so you do not have to create a field network in the future.

## **Starting the ValveSight MD+ DTM**

To launch the ValveSight DTM, ensure the modem is connected to a device and the device is powered on.

Right click on the "**HART Channel 0> LogixMD**+" and select "Go Online"

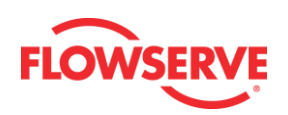

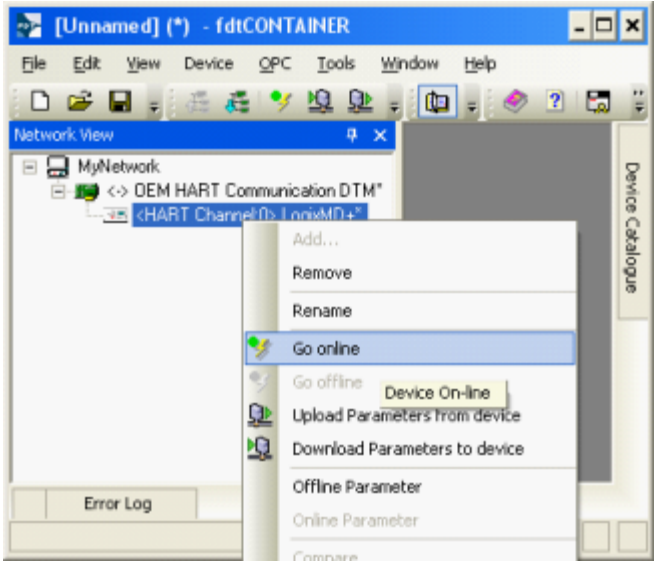

Double click the "**HART Channel 0> LogixMD+**", or right click and select Online Parameter

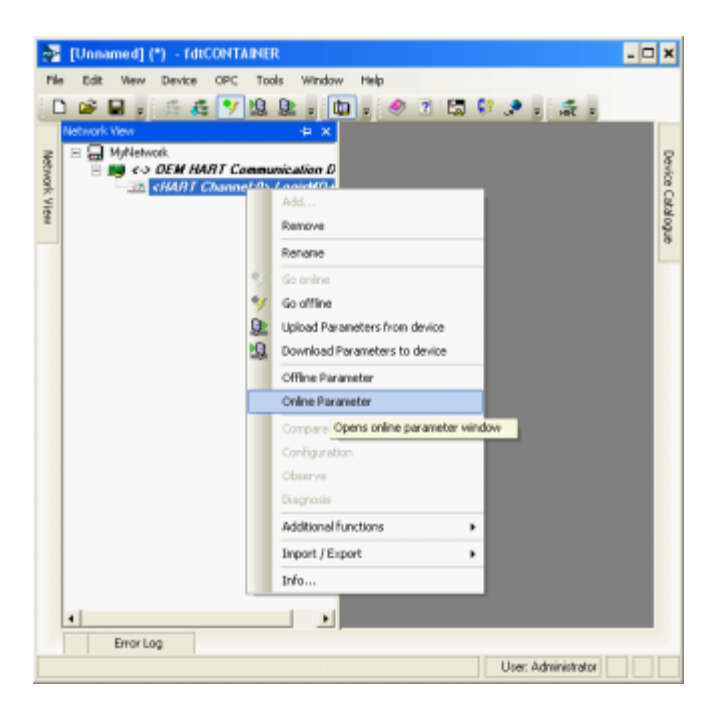

# **Troubleshooting**

If communications is not established:

- 1. Verify the HART modem is functional. Some HART modems will report a positive self-check, but still be non-functional.
- 2. If another primary master is connected in the system, use a communication DTM other than the M&M fdtCONTAINER. This communication DTM does not support a primary master other than itself.

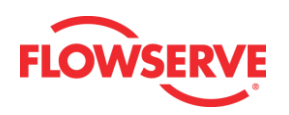

**DANGER:** *Using certain features of the DTM can result in valve movement and the inability to operate the valve until the operation is complete. Notify proper personnel* that the valve may stroke, and make sure the valve is properly isolated before *proceeding.*

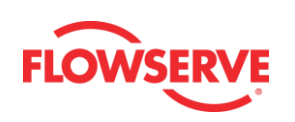

# <span id="page-14-0"></span>**DTM Licensing**

## **License ValveSight**

To take advantage of the full diagnostic capabilities of ValveSight**®**, license the Advanced ValveSight DTM for the Logix MD+.

In the menu tree, select "Configuration" -> "DTM License Management"

A license to access the advanced features of the DTM can be managed on this page. You may choose to purchase a DTM license code or a dongle. Both provide advanced DTM features. If you choose to purchase a code, forward your Machine ID to your Flowserve representative at the phone number, fax, or e-mail below. Enter the code below and select Activate Code. If you purchase a dongle, plug the dongle into a USB port, then start the DTM. The dongle is transferable to any computer.

Europe +43 (0) 4242 41181 999 North America +1 801 489-2300 Asia + (65) 6879 8900 E-mail : digitalproductstac@flowserve.com

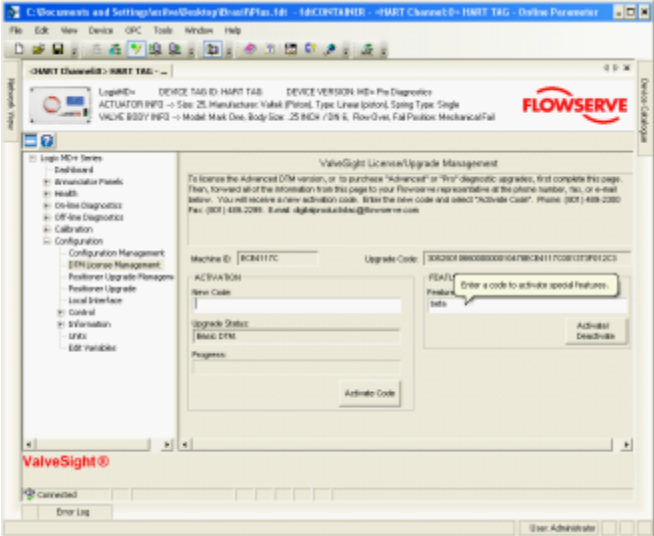

**NOTE:** The ValveSight Advance License will only apply to the specific PC.

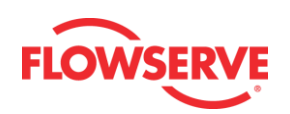

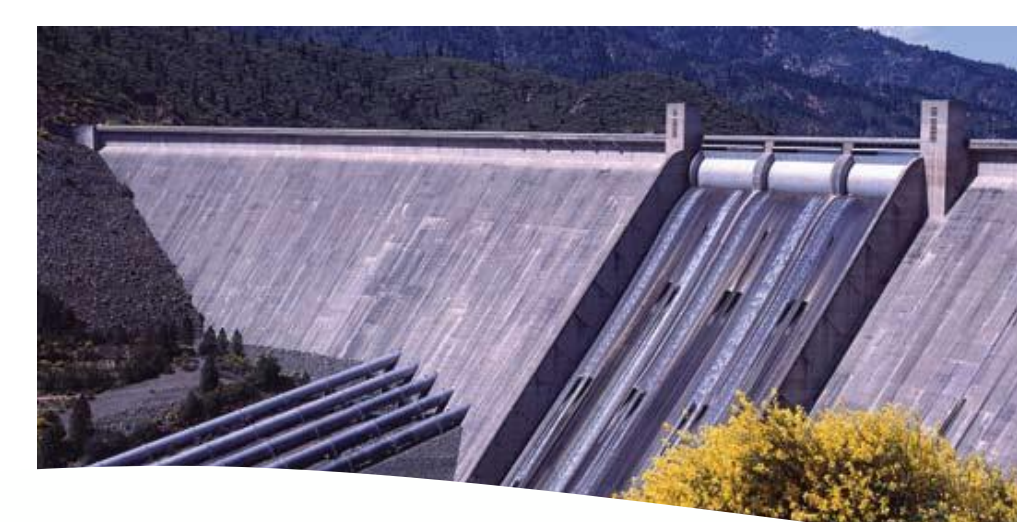

#### Bulletin FCD-LGENSF0014 4/13

To find your local Flowserve representative please use the Sales Support Locator System found at www.flowserve.com

Or call Europe +43 (0) 4242 41181 999 North America (801) 489-2300 Asia + (65) 6879 8900

Flowserve Corporation has established industry leadership in the design and manufacture of its products. When properly selected, this Flowserve product is designed to perform its intended function safely during its useful life. However, the purchaser or user of<br>Flowserve products should be aware that Flowserve products might be used in numerous applicati installation, operation, and maintenance of Flowserve products. The purchaser/user should read and understand the (INSERT<br>OFFICIAL USER INSTRUCTION TITLE) instructions included with the product, and train its employees and use of Flowserve products in connection with the specific application.

While the information and specifications contained in this literature are believed to be accurate, they are supplied for informative<br>purposes only and should not be considered certified or as a guarantee of satisfactory re herein is to be construed as a warranty or guarantee, express or implied, regarding any matter with respect to this product. Because<br>Flowserve is continually improving and upgrading its product design, the specifications,

For more information about Flowserve Corporation, contact **www.flowserve.com** or call USA 1-800-225-6989.

#### **Flowserve Headquarters**

5215 N. O'Connor Blvd. Suite 2300 Irving, Tx. 75039 Phone: +1 972 443 6500

#### **Flowserve Corporation**

Flow Control 1350 N. Mt. Springs Parkway Springville, UT 84663 USA Phone: +1 801 489 8611 Fax: +1 801 489 3719

#### **Flowserve S.A.S.**

12, avenue du Quebec B.P. 645 91965 Courtaboeuf Cedex France Phone: +33 (0) 1 60 92 32 51 Fax: +33 (0) 1 60 92 32 99

#### **Flowserve Pte Ltd.**

12 Tuas Avenue 20 Singapore 638824 Singapore Phone:+ 65 6868 4600 Fax: +65 6862 4940

#### **Flowserve Australia Pty Ltd.**

14 Dalmore Drive Scoresby, Victoria 3179 Australia Phone: +61 7 32686866 Fax: +61 7 32685466

#### **Flowserve Ltda .**

Rua Tocantins, 128 São Caetano do Sul, SP 09580-130 Brazil Phone: +55 11 2169 6300 Fax: +55 11 2169 6313

#### **Flowserve Control Valves gmbH**

Control Valves - Villach Operation Kasernengasse 6 9500 Villach Austria Phone: +43 (0)4242 41181 0 Fax: +43 (0)4242 41181 50

#### **Flowserve (China)**

585, Hanwei Plaza 7 Guanghau Road Beijing, China 100004 Phone: +86 10 6561 1900

#### **Flowserve India Controls**

Pvt. Ltd Plot # 4, 1A, E.P.I.P, Whitefield Bangalore Kamataka India 560 066 Phone: +91 80 284 10 289 Fax: +91 80 284 10 286

#### **Flowserve Essen GmbH**

Schederhofstr. 71 45145 Essen Germany Phone: +49 (0)201 8919 5 Fax: +49 (0)201 8919 600

#### **Kämmer Valves inc.**

1300 Parkway View Drive Pittsburgh, Pa 15205 USA Tel.: +1 412 787 8803 Fax: +1 412 787 1944

#### **NAF Ab**

Gelbgjutaregatan 2 SE-581 87 Linköping Sweden Phone: +46 (0)13 31 61 00 Fax: +46 (0)13 13 60 54